# COMSOL **MULTIPHYSICS®**

## Separation through Dialysis

SOLVED WITH COMSOL MULTIPHYSICS 3.5a

© COPYRIGHT 2008. All right reserved. No part of this documentation may be photocopied or reproduced in any form without prior written consent from COMSOL AB. COMSOL, COMSOL Multiphysics, COMSOL Reaction Engineering Lab, and FEMLAB are registered trademarks of COMSOL AB. Other product or brand names are trademarks or registered trademarks of their respective holders.

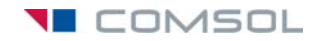

### Separation through Dialysis

#### *Introduction*

Dialysis is a frequently used membrane separation process. An important application is hemodialysis, where membranes are used as artificial kidneys for people suffering from renal failure. Other applications include the recovery of caustic colloidal hemicellulose during viscose manufacturing, and the removal of alcohol from beer ([Ref. 1\)](#page-8-0).

In the dialysis process, specific components are preferentially transported through a membrane. The process is diffusion-driven, that is, components diffuse through a membrane due to concentration differences between the dialysate and the permeate sides of the membrane. Separation between solutes is obtained as a result of differences in diffusion rates across the membrane arising from differences in molecular size and solubility.

This example looks at a process aimed at lowering the concentration of a contaminant component in an aqueous product stream. The dialysis equipment is made of a hollow fiber module, where a large number of hollow fibers act as the membrane. It focuses on the transport of the contaminant in the hollow fiber and through its wall.

[Figure](#page-1-0) 1 shows a diagram of the hollow fiber assembly. A large number of hollow fibers are assembled in a module where the dialysate flows on the fibers' insides while the permeate flows on their outsides in a co-current manner. The contaminant diffuses through the fiber walls to the permeate side due to a concentration gradient, whereas species with a higher molecular weight, those you want kept in the dialysate, are retained due to their low solubility and diffusivity in the membrane.

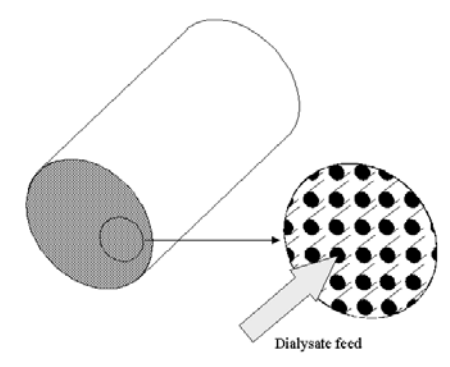

<span id="page-1-0"></span>*Figure 1: Diagram of the hollow fiber module.*

#### *Model Definition*

This example models a piece of hollow fiber through which the dialysate flows with a fully developed laminar parabolic velocity profile. The fiber is surrounded by a permeate, which flows laminarly in the same direction as the dialysate. This example thus models three separate phases: the dialysate, the membrane, and the permeate. The model domain appears in [Figure](#page-2-0) 2. Assume there are no angular gradients, so you can thus use an axisymmetrical approximation.

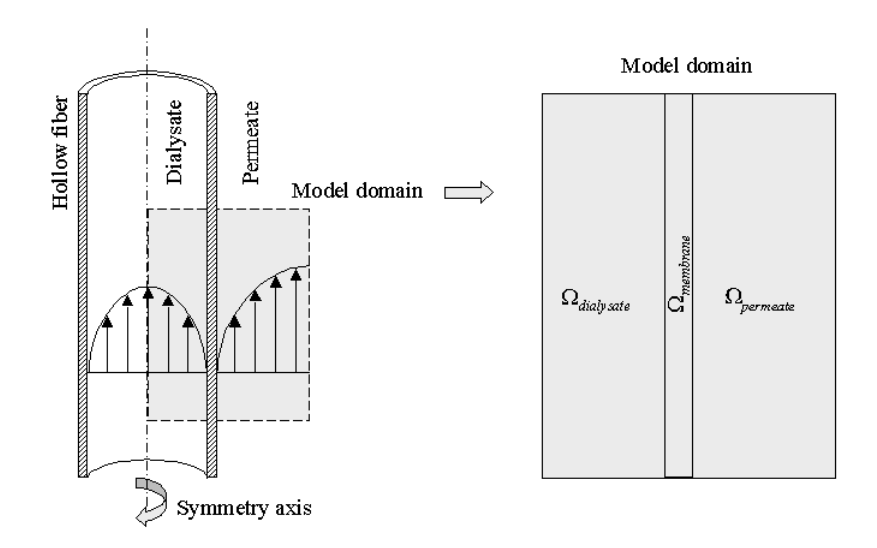

<span id="page-2-0"></span>*Figure 2: Diagram of the dialysis fiber.*

The contaminant is transported by diffusion and convection in the two liquid phases, whereas diffusion is the only transport mechanism in the membrane phase. You can formulate the following mass transport equations to describe the system:

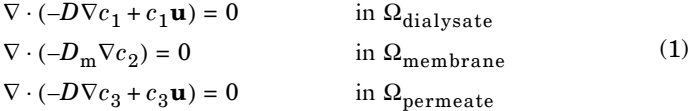

where  $c_i$  denotes the concentration of the contaminant  $\text{ (mol/m}^3)$  in the respective phases, *D* denotes the diffusion coefficient ( $m^2/s$ ) in the liquid phases, and  $D_m$  is the diffusion coefficient in the membrane, while **u** denotes the velocity (m/s) in the respective liquid phase.

The fiber is 75 times longer than its radial dimension, in this case 0.28 mm in radius and 21 mm in length. To avoid excessive amounts of elements and nodes you must scale the problem. Therefore introduce a new scaled  $z$ -coordinate,  $\hat{z}$  , and a corresponding differential for the mass transports:

$$
\hat{z} = \frac{z}{\text{scale}}
$$
  
 
$$
dz = \text{scale} \cdot d\hat{z}
$$
 (2)

In the mass-transport equations, *c* is differentiated twice in the diffusion term, which implies that the diffusive flux vector's  $z$ -component must be multiplied by  $(1/\mathrm{scale})^2$ . The convective component is only differentiated once, and therefore must be multiplied by 1*/*scale. You can introduce the scaling of the diffusive part of the flux as an anisotropic diffusion coefficient where the diffusion in the *z* direction is scaled by the factor  $(1/\text{scale})^2$ . This gives the following diffusion-coefficient matrix:

$$
\overline{D} = \begin{bmatrix} D & 0 \\ 0 & D \\ scale^2 \end{bmatrix}
$$
 (3)

To obtain the convective part of the flux, assume fully developed laminar flow both inside and outside the hollow fiber. This allows you to introduce the velocity distributions analytically. For the interior, this example uses the following velocity distribution ([Ref. 2\)](#page-8-1):

$$
v_z^{\text{dialysate}} = v_{\text{max}} \left[ 1 - \left(\frac{r}{R_1}\right)^2 \right] \tag{4}
$$

where  $v_z$  is the axial component of the velocity,  $v_{\text{max}}$  is the maximum velocity in the axial direction,  $r$  represents the radial coordinate, and  $R_1$  equals the inner radius of the hollow fiber. The velocity vector must be multiplied by 1*/*scale to account for the new scaled *z*-coordinate.

Outside the fiber the velocity profile is more complicated. You can draw a hexagonal-shaped unit cell of the fiber assembly [\(Figure](#page-4-0) 3):

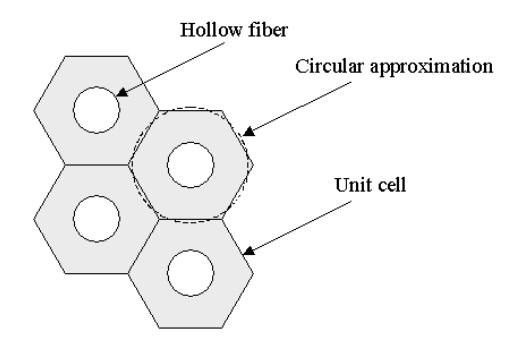

<span id="page-4-0"></span>*Figure 3: Hexagonal-shaped unit cell of the fiber assembly.*

By approximating the hexagon with a circle, you can assume that the circle indicates the permeate's position of maximum velocity in the axial direction. In order to characterize the flow profile, the model twice integrates a momentum balance over a thin cylindrical shell [\(Ref. 2](#page-8-1)) to eventually get the following analytical expression for the permeate velocity distribution:

$$
v_{\hat{z}}^{\text{permeate}} = A \cdot \left[ r^2 - R_2^2 - 2 \cdot R_3^2 \cdot \ln \left( \frac{r}{R_2} \right) \right] \tag{5}
$$

Here  $A(1/(m \cdot s))$  is a constant defined by

$$
A = -\frac{P_0 - P_L}{4\eta L \cdot \text{scale}}\tag{6}
$$

In these equations,  $R_2$  and  $R_3$  are the radial coordinates of the outer fiber wall and the approximated circle, respectively, η (Pa·s) is the permeate's dynamic viscosity, and  $P_0 - P_L$  (Pa) represents the pressure drop over a length *L*.

<span id="page-4-1"></span>The contaminant must dissolve into the membrane phase in order to be transported through it. The interface conditions between the liquid and membrane phases for the concentration are described by the dimensionless partition coefficient, *K*:

$$
K = \frac{c_{2}^{d}}{c_{1}^{d}} = \frac{c_{2}^{p}}{c_{3}^{p}}
$$
 (7)

[Figure](#page-5-0) 4 shows a schematic concentration profile. Note that there are discontinuities in the concentration profile at the phase boundaries.

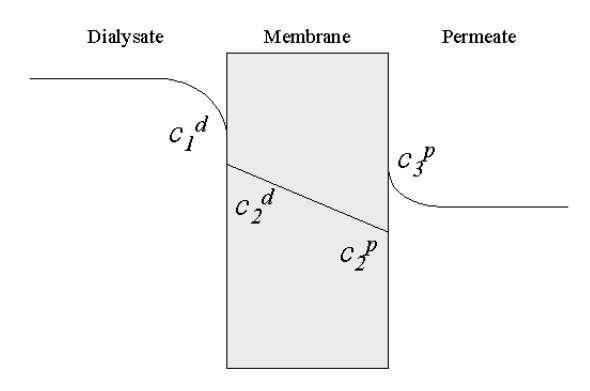

<span id="page-5-0"></span>*Figure 4: Diagram of the concentration profile across the membrane (see [Equation](#page-4-1) 7).* 

To obtain a well-posed problem, you must define an appropriate set of boundary conditions; for the relevant notation, see [Figure](#page-5-1) 5.

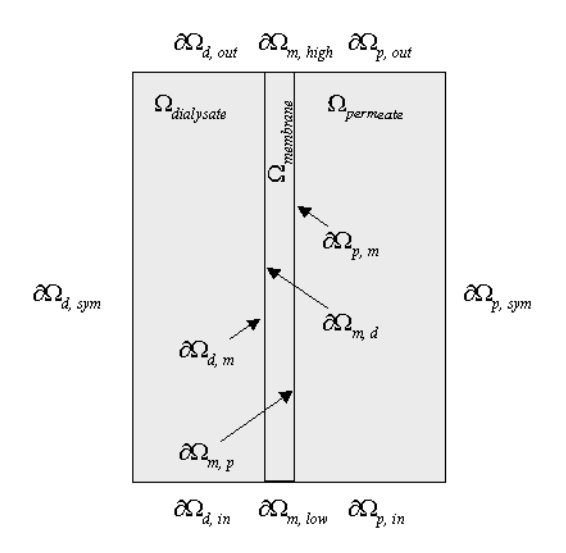

<span id="page-5-1"></span>*Figure 5: Boundaries and boundary labels for the modeled system.*

At the inlet to the model domain, define concentration conditions as:

$$
c_1 = c_0 \qquad \text{at } \partial \Omega_{\text{d, in}} c_3 = 0 \qquad \text{at } \partial \Omega_{\text{p, in}} \tag{8}
$$

At the outlet, assume that the convective contribution to the mass transport is much larger than the diffusive contribution:

$$
(-D\nabla c_i + c_i \mathbf{u}) \cdot \mathbf{n} = c_i \mathbf{u} \cdot \mathbf{n} \text{ at } \partial \Omega_{\text{d,out}} \text{ and } \partial \Omega_{\text{p,out}} \tag{9}
$$

Here **n** is the normal unit vector to the respective boundary. Further, assume that you have no transport over the symmetry boundaries:

$$
(-D\nabla c_i + c_i \mathbf{u}) \cdot \mathbf{n} = 0 \text{ at } \partial \Omega_{\rm d,sym} \text{ and } \partial \Omega_{\rm p,sym}
$$
 (10)

Also assume symmetry at the horizontal boundaries of the membrane:

$$
(-D_{\rm m}\nabla c_2) \cdot \mathbf{n} = 0 \quad \text{at } \partial \Omega_{\rm m, high} \text{ and } \partial \Omega_{\rm m, low} \tag{11}
$$

You can verify this assumption after solving the model by studying the very small vertical concentration gradient in the membrane.

#### **MODEL DATA**

The input data used in this model are listed in the following table:

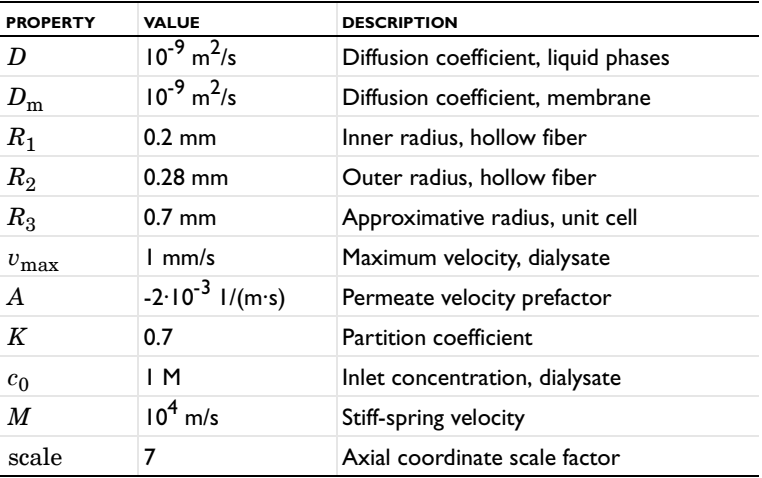

#### *Results*

The surface plot in [Figure](#page-7-0) 6 visualizes the concentration distribution throughout the three model domains: the dialysate region inside the hollow fiber on the left side, the membrane in the middle, and the permeate to the right.

As the plot shows, the concentration inside the hollow fiber decreases markedly over the first 10 mm from the inlet. After this the separation process is less effective. You can also see from the plot that it takes almost 4 mm before the concentration in the core part of the fiber is influenced by the filtration process. The figure further shows the developing diffusion layers on both sides of the fiber wall.

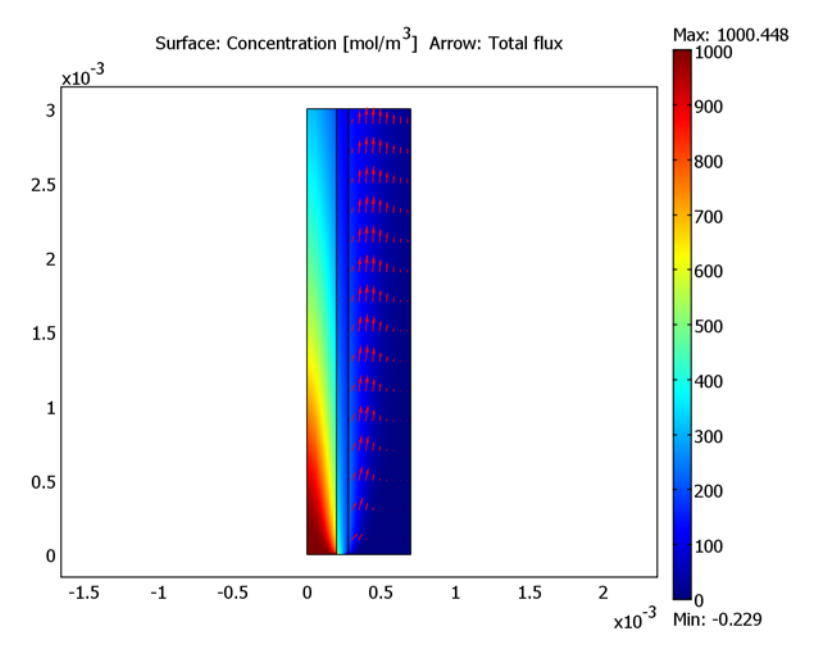

<span id="page-7-0"></span>*Figure 6: Concentration and flux in the three subdomains.*

The figure also shows the concentration jump that arises at the boundary between the dialysate and the membrane. Further, the maximum concentration in the permeate occurs a few millimeters downstream from the inlet. If there is a risk of scaling on the fiber's outer surface due to high concentration of filtrated species, it is largest at the location of this maximum.

Note that this example models only a short piece at the hollow fiber's inlet end. Using a larger scale factor you can model the fiber's entire length.

#### *Modeling in COMSOL Multiphysics*

Because there are discontinuities in the concentration profile at the boundaries between liquid and membrane phases, you must use three separate variables to describe the concentration in the respective phases. To get continuous flux over the phase boundaries, apply a special type of boundary condition using the stiff-spring method. Instead of defining Dirichlet concentration conditions according to the partition coefficient  $K$ , which would destroy the continuity of the flux, you can define continuous flux conditions that, at the same time, force the concentrations to the desired values:

$$
(-D\nabla c_1 + c_1 \mathbf{u}) \cdot \mathbf{n} = M(c_2 - Kc_1) \quad \text{at } \partial \Omega^{d/m}
$$
  
\n
$$
(-D_m \nabla c_2) \cdot \mathbf{n} = M(Kc_1 - c_2) \quad \text{at } \partial \Omega^{m/d}
$$
  
\n
$$
(-D_m \nabla c_2) \cdot \mathbf{n} = M(Kc_3 - c_2) \quad \text{at } \partial \Omega^{m/p}
$$
  
\n
$$
(-D\nabla c_3 + c_3 \mathbf{u}) \cdot \mathbf{n} = M(c_2 - Kc_3) \quad \text{at } \partial \Omega^{p/m}
$$
  
\n(12)

Here *M* is a (nonphysical) velocity large enough to let the concentration differences in the brackets approach zero, thereby satisfying [Equation](#page-4-1) 7. These boundary conditions also give a continuous flux across the interfaces provided that *M* is sufficiently large.

#### *References*

<span id="page-8-0"></span>1. M. Mulder, *Basic Principles of Membrane Technology*, 2nd ed., Kluwer Academic Publishers, 1998.

<span id="page-8-1"></span>2. R. B. Bird, W.E. Stewart, and E.N. Lightfoot, *Transport Phenomena*, John Wiley & Sons, 1960.

**Model Library path:** Chemical\_Engineering\_Module/ Multicomponent\_Transport/dialysis

*Modeling Using the Graphical User Interface*

#### **MODEL NAVIGATOR**

**1** Start COMSOL Multiphysics.

- **2** In the **Model Navigator** click the **Multiphysics** button.
- **3** From the space **Space dimension** list, select **Axial symmetry (2D)**.
- **4** In the list of application modes select **Chemical Engineering Module> Mass Transport>Convection and Diffusion**.
- **5** In the **Dependent variables** edit field, type c1. Click the **Add** button.
- **6** Repeat the procedure for the application mode **Chemical Engineering Module> Mass Transport>Diffusion** and name the dependent variable c2.
- **7** Finally add a second instance of the **Chemical Engineering Module> Mass Transport>Convection and Diffusion** application mode, but this time name the dependent variable c3.
- **8** Click **OK** to close the **Model Navigator**.

#### **OPTIONS AND SETTINGS**

- **1** From the **Options** menu, select **Constants**.
- **2** Define the following constants (the descriptions are optional); when done, click **OK**.

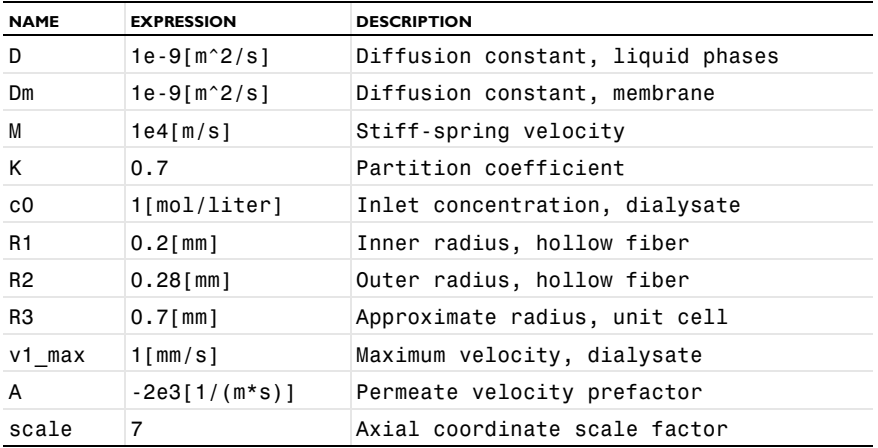

#### **GEOMETRY MODELING**

**1** Click the **Rectangle/Square** button on the Draw toolbar and draw a rectangle of arbitrary size. Repeat this procedure once to obtain two rectangles in total.

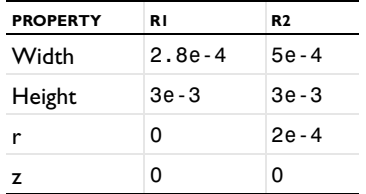

**2** Double-click on each rectangle in turn and enter the following values in the appropriate edit fields; when done, click **OK**.

**3** Click the **Zoom Extents** button on the Main toolbar.

#### **PHYSICS SETTINGS**

#### *Subdomain Expressions*

For postprocessing purposes, define a concentration variable,  $c_{all}$ , that evaluates to the concentration variables  $c_1$ ,  $c_2$ , and  $c_3$ , respectively, in Subdomains 1, 2, and 3.

- **1** Choose **Options>Expressions>Subdomain Expressions**.
- **2** Select Subdomain 1. Type c\_all in the first **Name** edit field and c1 in the **Expression**  edit field.
- **3** Select Subdomain 2. In the **Expression** edit field for c\_all, type c2.
- **4** Select Subdomain 3. In the **Expression** edit field for c\_all, type c3.
- **5** Click **OK** to close the **Subdomain Expressions** dialog box.

#### *Subdomain Settings—Convection and Diffusion (chcd)*

- **1** From the **Multiphysics** menu, select **1 Convection and Diffusion (chcd)**.
- **2** From the **Physics** menu, select **Subdomain Settings**.
- **3** Select Subdomains 2 and 3, then clear the **Active in this domain** check box.
- **4** Select Subdomain 1.
- **5** Click the **D (anisotropic)** button. Place the cursor in the edit field next to this button. In the diffusivity edit-field matrix that appears, type D in the *rr*-component (upper left) and D/scale^2 in the *zz*-component (lower right).
- **6** In the **v** edit field, type v1  $max*(1-(r/R1)^2)/scale$ .
- **7** Click the **Init** tab, then type **c0** in the **c1(t<sub>0</sub>)** edit field.
- **8** Click **OK**.

*Boundary Conditions—Convection and Diffusion (chcd)*

**1** From the **Physics** menu, select **Boundary Settings**.

**2** Enter boundary conditions according to the following table; when done, click **OK**.

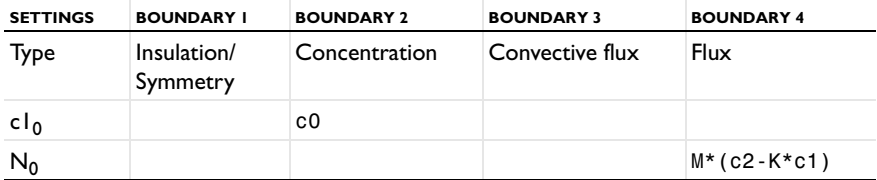

*Subdomain Settings—Diffusion (chdi)*

- **1** From the **Multiphysics** menu, select **2 Diffusion (chdi)**.
- **2** From the **Physics** menu, select **Subdomain Settings**.
- **3** Select Subdomains 1 and 3, then clear the **Active in this domain** check box.
- **4** Select Subdomain 2, then enter the anisotropic diffusivity in the same manner as for the previous application mode using the following data; when done, click **OK**.

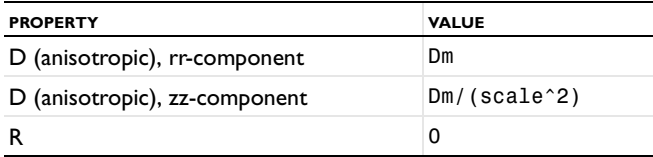

*Boundary Conditions—Diffusion (chdi)*

**1** From the **Physics** menu, select **Boundary Settings**.

**2** Enter boundary conditions according to the following table; when done, click **OK**.

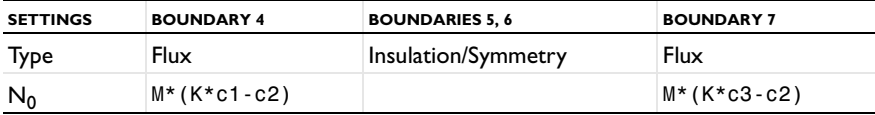

*Subdomain Settings—Convection and Diffusion (chcd2)*

- **1** From the **Multiphysics** menu, select **3 Convection and Diffusion (chcd2)**.
- **2** From the **Physics** menu, select **Subdomain Settings**.
- **3** Select Subdomains 1 and 2, then clear the **Active in this domain** check box.
- **4** Select Subdomain 3, then enter the anisotropic diffusivity in the same manner as for the previous application modes using the following data:

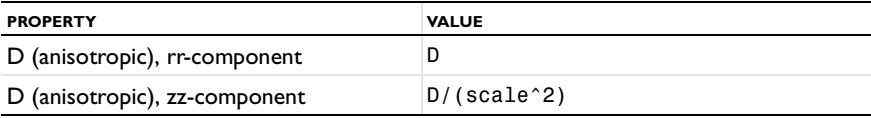

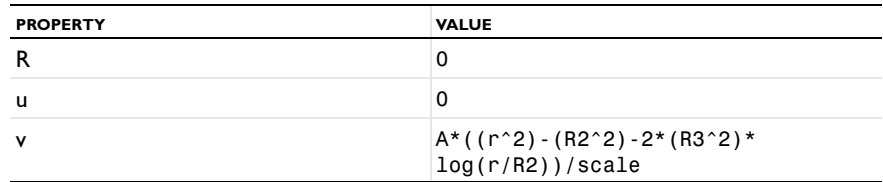

**5** Click the **Init** tab, then type 0.1\*c0 in the **c3(t0)** edit field. Click **OK**.

*Boundary Conditions—Convection and Diffusion (chcd2)*

**1** From the **Physics** menu, select **Boundary Settings**.

**2** Enter boundary conditions according to the following table; when done, click **OK**.

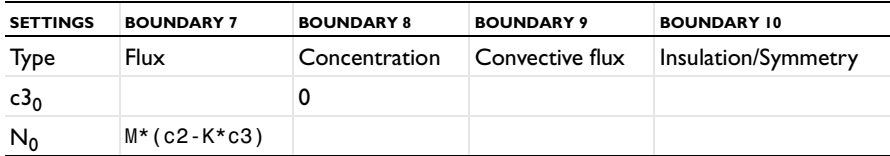

#### **MESH GENERATION**

- **1** Click the **Initialize Mesh** button on the Main toolbar.
- **2** Click the **Refine Mesh** button once to refine the mesh.

#### **COMPUTING THE SOLUTION**

Click the **Solve** button on the Main toolbar.

#### **POSTPROCESSING AND VISUALIZATION**

To generate the plot in [Figure](#page-7-0) 6, follow these steps:

- **1** Click the **Plot Parameters** button on the Main toolbar.
- **2** Click the **Surface** tab. In the **Expression** edit field, type c\_all.
- **3** Click the **Arrow** tab. Select the **Arrow plot** check box.
- **4** In the **Arrow parameters** area, select **3D arrow** from the **Arrow type** list.
- **5** On the **Subdomain Data** page, select **Convection and Diffusion (chcd2)>Total flux, c3** from the **Predefined quantities** list.
- **6** Return to the **General** page. Click the **Title** button.
- **7** In the **Title** dialog box, click the option button next to the edit field and enter the title Surface: Concentration [mol/m<sup>3</sup>] Arrow: Total flux.
- **8** Click **OK** to close the **Title** dialog box.
- **9** Click **OK** to close the **Plot Parameters** dialog box and generate the plot.